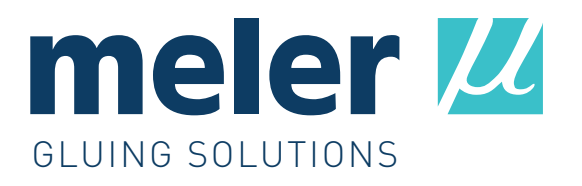

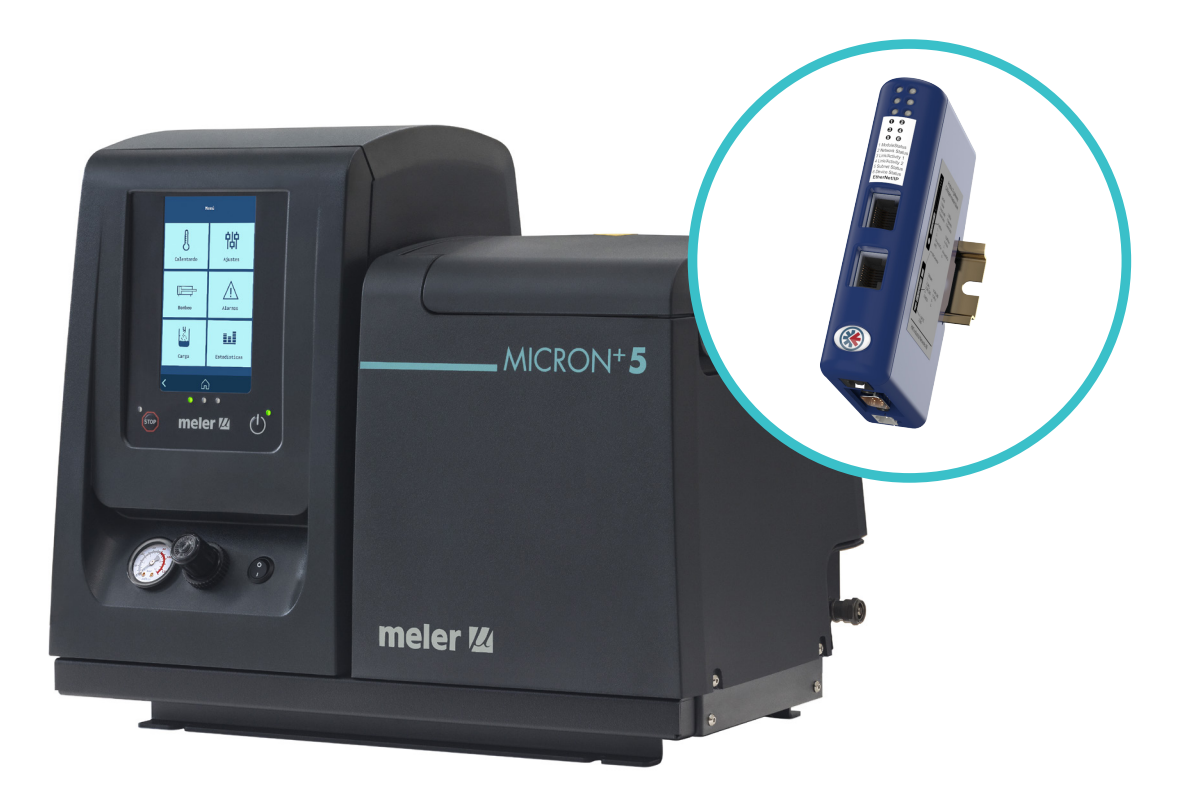

**INSTRUCTIONS** MANUAL

# ANNEX **COMMUNICATIONS MICRON+ SERIES ModBus / ProfiBus EtherNet IP / ProfiNet**

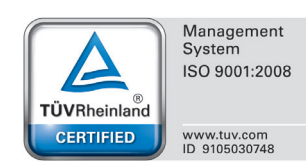

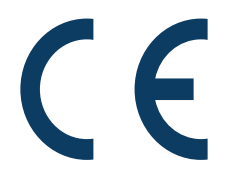

Published by:

#### **Focke Meler Gluing Solutions, S.A.**

Pol. Arazuri-Orkoien, c/B, nº3 A E-31170 Arazuri - Navarra - Spain Phone: +34 948 351 110 info@meler.eu - **www.meler.eu**

A Focke Group Company

Edition march 2020

© Copyright by Focke Meler

All rights reserved. Its reproduction, diffusion or use by electronic or other means of all or any part of this document without the express authorization of its owner is strictly prohibited.

The specifications and information contained in this manual may be modified without prior notice.

This manual is a translation of the original that was written by Focke Meler Gluing Solutions, S. A. in spanish language. If there is any discrepancy between the different versions of this manual, the original written in the spanish language shall prevail. Focke Meler Gluing Solutions, S. A. shall not be liable in any way for any damages and/or losses that may be directly or indirectly derived from discrepancies between the original version of the manual and this translation.

### TABLE OF CONTENTS

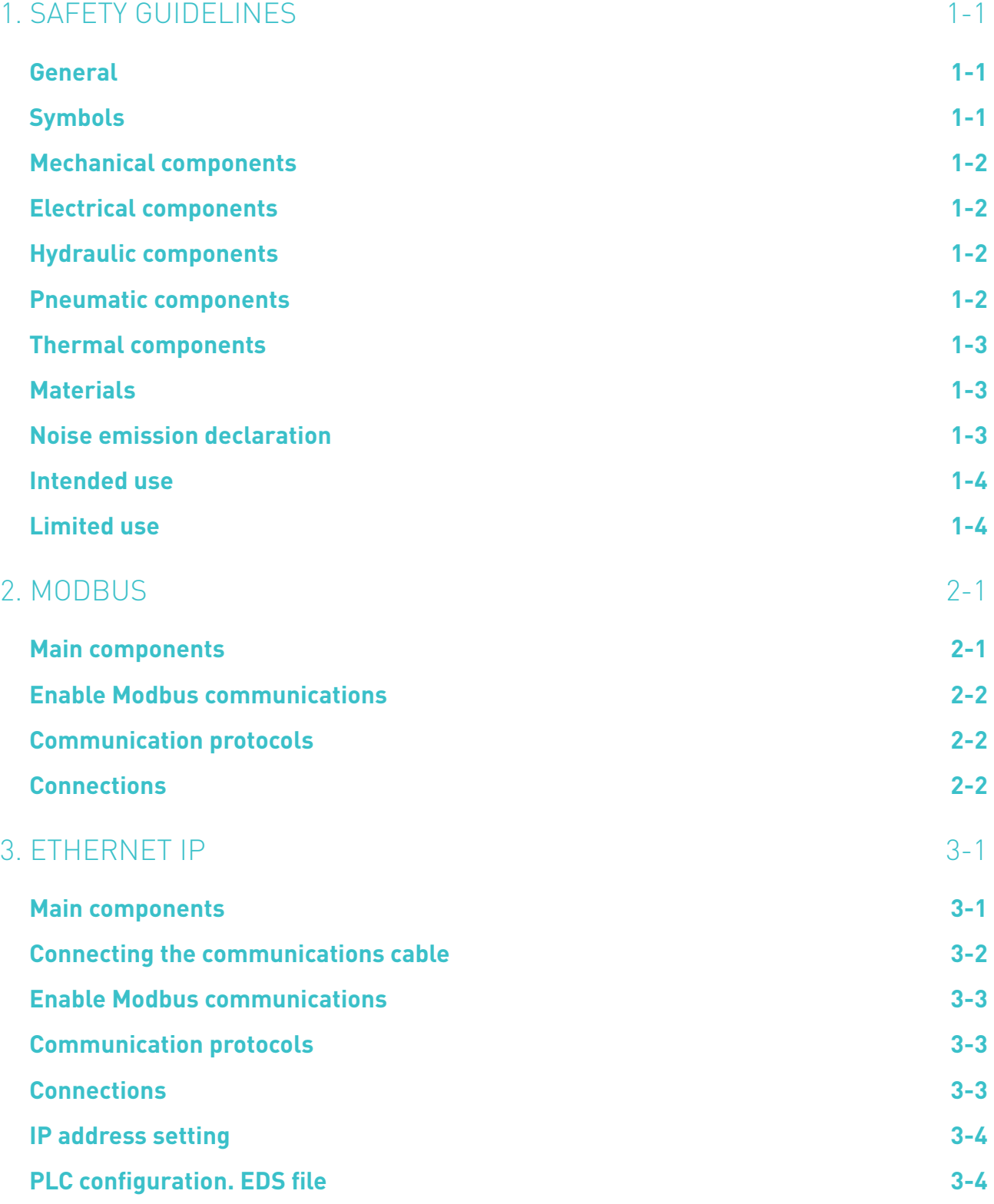

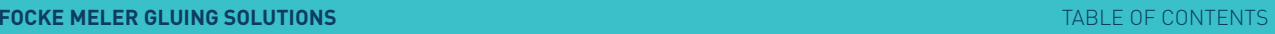

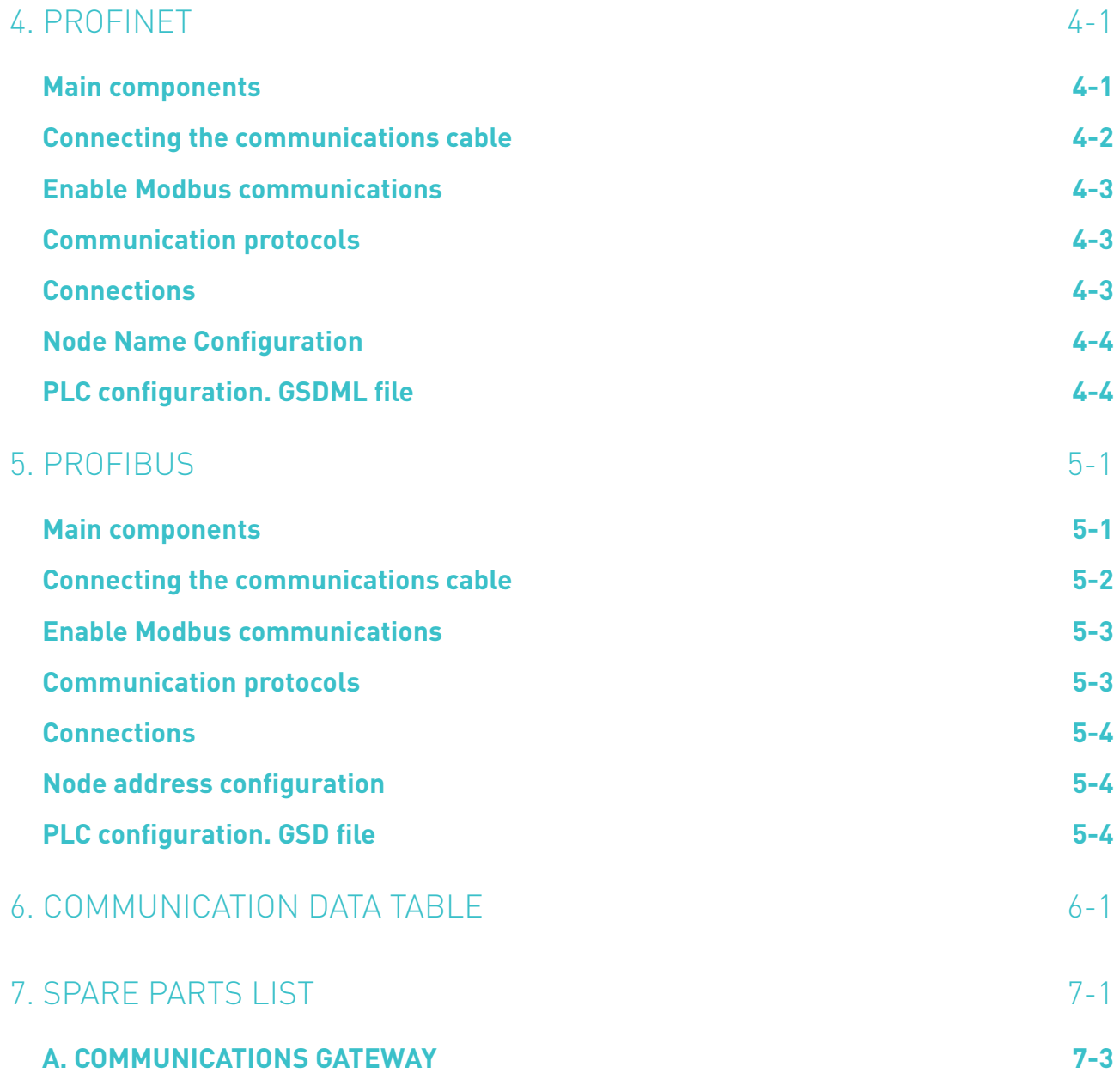

### <span id="page-4-0"></span>1. SAFETY GUIDELINES

#### **General**

The information contained in this section applies not only to everyday equipment operation, but also to any procedure carried out on it, whether for preventive maintenance or in the case of repairs and the replacement of worn out parts.

It is very important to observe the safety warnings in this manual at all times. Failure to do so may result in personal injury and/or damage to the equipment or the rest of the installation.

Before beginning work on the equipment, read this manual carefully, and in case of any doubt, contact our Technical Service Center. We are available for any clarification that you might need.

Keep manuals in perfect condition and within reach of personnel that use the equipment and perform maintenance on it.

Also provide necessary safety material: appropriate clothing, footwear, gloves and safety glasses.

In all cases, observe local regulations regarding risk prevention and safety.

#### **Symbols**

The symbols used on both the melter/applicator equipment and in this manual always represent the type of risk we are exposed to. Failure to abide by a warning signal may result in personal injury and/or damage to the equipment or the rest of the installation.

**Warning:** Risk of electrical shock. Carelessness may produce injury or death.

**Warning:** Hot zone with high temperatures. Risk of burns. Use thermal protective equipment.

**Warning:** System under pressure. Risk of burns or particle projection. Use thermal protective equipment and glasses.

**Warning:** Important information for the correct use of the system. May include one or several of the previous hazards, and therefore must be kept in mind to avoid damage and injury.

**Warning:** Dangerous area. Risk of entrapment. Carelessness may produce injury or death.

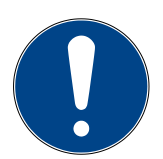

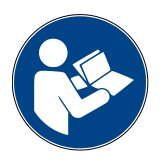

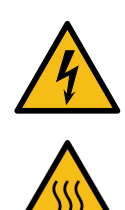

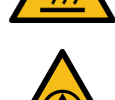

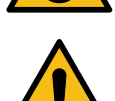

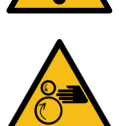

<span id="page-5-0"></span>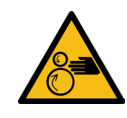

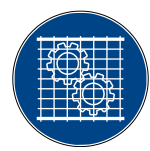

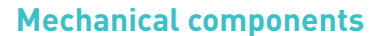

The hot-melt installation, which is installed to this device, requires moving parts that can cause damage. Use the equipment correctly, and do not remove the safety guards while the equipment is in operation; prevent the risk of possible entrapment due to moving mechanical parts.

Do not use the equipment if the safety devices are not in place or appear to be inadequately installed.

For maintenance or repair operations, stop the movement of moveable parts by turning off the main switch.

The device has no moving mechanical parts, so it does not pose risks to consider in this section.

#### **Electrical components**

The system works with single-phase or three-phase current of a certain power. Never handle the equipment with the power connected, as this may result in powerful electrical shocks.

The installation must be correctly grounded.

The installation's power cable conductors must match the required electric current and voltage.

Periodically inspect the cables to check for crushing, wear and tear, as well as to prevent tripping and falls as a result of their placement.

Although the system meets EMC requirements, it is inadvisable to use devices that transmit high levels of radiation, i.e., mobile phones or soldering equipment in their vecinity.

#### **Hydraulic components**

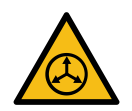

As this is a pressurized system, precautions related to this type of equipment must be observed.

Before each operation, always make sure that the adhesive circuit is completely free of pressure. There is a high risk of hot particle projection, along with the corresponding danger of burns.

Use caution with the residual pressure that may remain in the hoses when the adhesive cools. When reheated, there is a risk of hot particle projection if the outputs are left open.

#### **Pneumatic components**

Some equipment uses compressed air to 6 bar pressure. Before any manipulation, please ensure that the circuit has lost fully air pressure. The risk of projection of particles at high speed can cause injury to a certain severity.

Extreme precautions with the residual pressure that could be contained in the circuit, before disconnecting any pneumatic feeding tube.

#### <span id="page-6-0"></span>**Thermal components**

The entire system works with temperatures that can exceed 200°C (392°F). The equipment must be operated using adequate protection (clothing, footwear, gloves and protective glasses) that completely cover exposed parts of the body.

Keep in mind that, due to the high temperatures reached, the heat does not dissipate immediately, even when the power (in this case, electric) source is disconnected. Therefore, use caution, even with the adhesive itself. It may remain very hot, even in a solid state.

In case of burns:

- 1. If the burn is the result of contact with melted adhesive, do not try to remove the adhesive material from the skin. Do not try to remove it once it has solidified either.
- 2. Cool the affected area down immediately with lots of cold and clean water.
- 3. Seek medical attention as soon as possible either from the company's medical service or the nearest hospital. Provide the medical staff with the Safety Information Sheet of the adhesive.

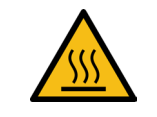

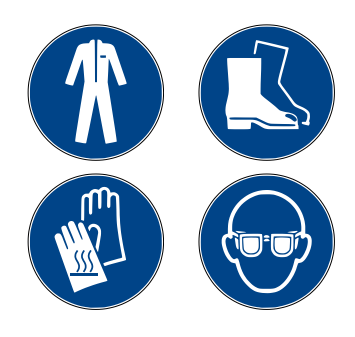

#### **Materials**

Meler systems are designed for use with hot-melt adhesives. They should not be used with any other type of material, and especially not with solvents, which may cause personal injury or damage to internal system components.

Some units are specifically designed to use polyurethane reactive (PUR) hotmelt adhesives. Using PUR on a unit that is not prepared for that purpose may cause severe damage to the unit.

When using adhesive, follow the corresponding guidelines found in the Technical and Safety Sheets provided by the manufacturer. Pay special attention to the advised work temperatures in order to prevent adhesive burning and degradation.

Ventilate the work area adequately in order to remove the vapors produced. Avoid the prolonged inhalation of these vapors.

Always use original Meler components and replacement parts, which guarantee the correct system operation and service.

#### **Noise emission declaration**

The A-weighted emission sound pressure level  $(L_{pA})$  of the unit in operation does not exceed 70 dB(A) under any circumstances.

The maximum C-weighted sound pressure level (L $_{\textrm{pCpeak}}$ ) and the A-weighted sound power level (L<sub>wA</sub>) do not exceed values worthy of mention and thus do not represent a specific risk that must be taken into account.

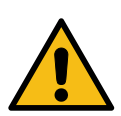

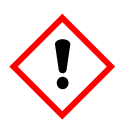

<span id="page-7-0"></span>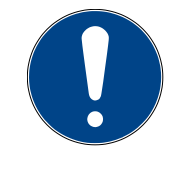

#### **Intended use**

The equipment are designed to be used in the following conditions:

- Hot-melt adhesive fusion and pumping at temperatures up to 200 °C (392 ºF). Consult with Meler technical service to operate with higher working temperatures.
- Use of equipment with Meler accessories.
- Installation of equipment according to the security regulations currently in force and the instructions provided in this manual (anchoring, electrical connection, hydraulic connection, etc).
- Use of equipment in non-explosive, non-chemically aggressive environments.
- Use of equipment following the safety instructions indicated in this manual, as well as on the labels accompanying the equipment, using adequate means of protection during each mode of operation.

#### **Limited use**

The equipment should never be used under the following conditions:

- Use with reactive polyurethane or any other material that might cause safety or health risks when heated.
- Use of equipment in environments where cleaning is necessary using water jets.
- Use of equipment to heat or melt food products.
- In potentially explosive atmospheres, aggressive chemical environments or outdoors.
- Use or operation without adequate safety protection.
- If the person in question does not have the necessary training to use the unit or to apply all of the necessary safety measures.

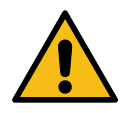

**Note:** Do not modify the equipment or use components that were not supplied by Meler. For any modification of a component of the equipment or part of the installation, you must firstly consult the After-Sales Service

## <span id="page-8-0"></span>2. MODBUS

Optionally, the unit may come with a RS485 port for MODBUS RTU communications.

This connection makes it possible to read and write the most important parameters for the unit's functionality.

See point "6. Communication data table" in this manual to see the full list of functions.

For more information about the communications gateway, please contact our After-Sales Service or your Meler Sales Agent.

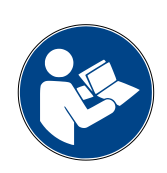

#### **Main components**

- 1. DB9 external connector (pre-installed).
- 2. Internal interface cable (pre-installed).
- 3. Micron+ HMI card.

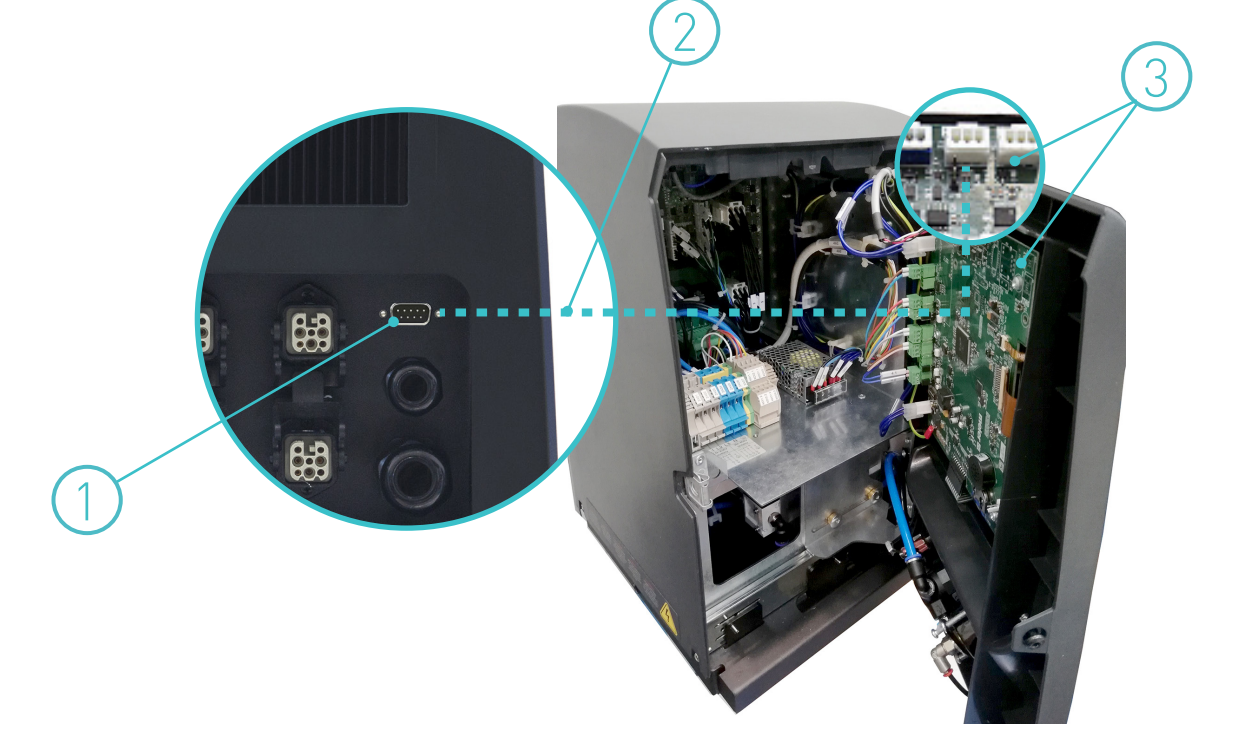

<span id="page-9-0"></span>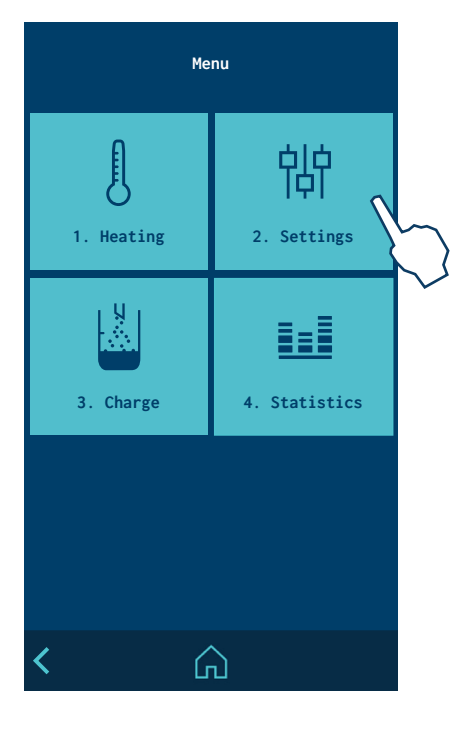

### **Enable Modbus communications**

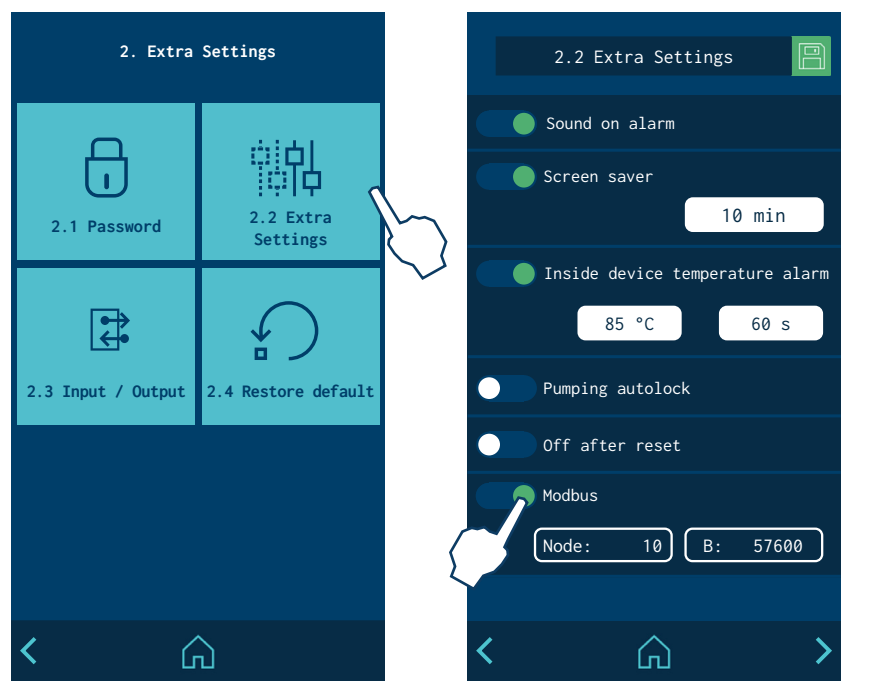

To enable or disable ModBus communications, go to the menu and select "2. Settings / 2.2 Additional settings / Modbus" on the programming screen of the melter.

Once enabled you can set the values of "Node" and "Baudrate" as you wish.

#### **Communication protocols**

- Hardware: Integrated into the Micron+ HMI card.
- Classification: slave
- Data transmission speed: up to 115200 bauds.
- Connection: DB9, located in the back of the melter.
- Node:10
- Baudrate: 57600
- Parity: None
- Bit Stop: 1

#### **Connections**

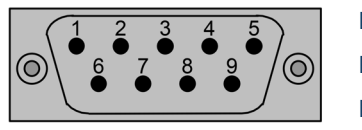

DB9 Pin  $1 =$  GND DB9 Pin 5 = B (D1) DB9 Pin  $9 = A [D0]$ 

## <span id="page-10-0"></span>3. ETHERNET IP

Optionally, units in the Micron+ series may come with an Ethernet IP communications gateway installed inside the unit.

This connection makes it possible to read and write the most important parameters for the unit's functionality.

See point "6. Communication data table" in this manual to see the full list of functions.

For more information about the communications gateway, please consult the manufacturer's website at www.anybus.com or contact our After-Sales Service or your Meler Sales Agent.

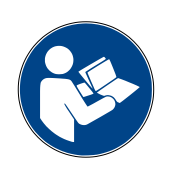

#### **Main components**

- 1. Communications gateway
- 2. Power supply cable
- 3. Gateway-HMI communications cable
- 4. Folding bracket.

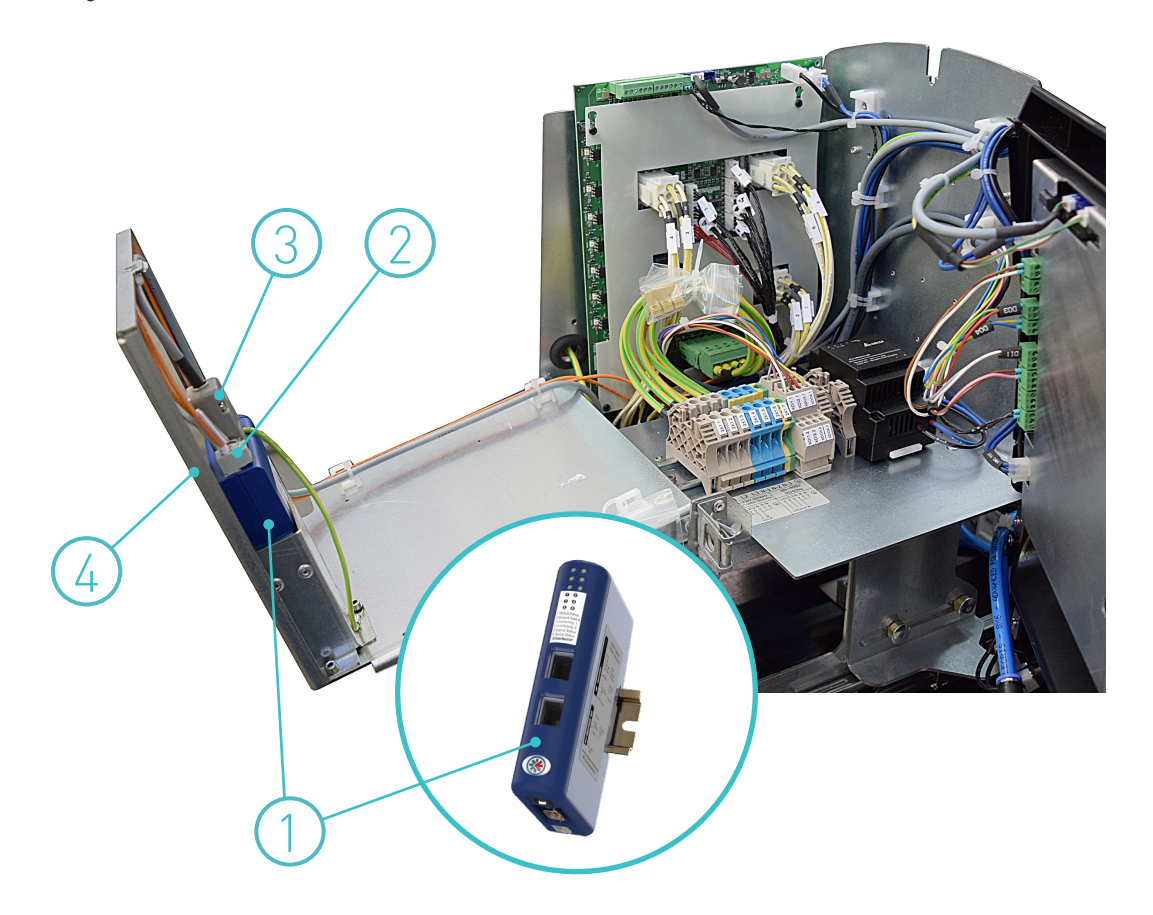

<span id="page-11-0"></span>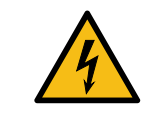

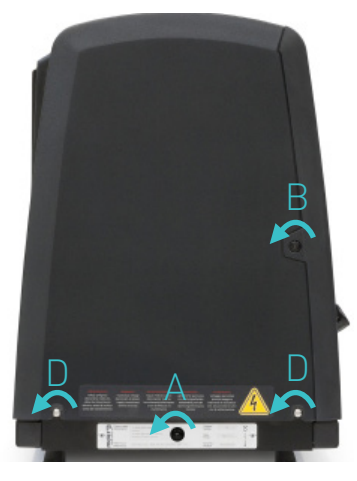

#### **Connecting the communications cable**

**Warning:** Risk of electrical shock. Carelessness may produce injury or death.

- 1. Turn off the melter.
- 2. To remove the casing from the machine, first you have to separate the electrical cabinet from the tank. To do this, slacken the 1/4 turn screw as indicated (A) and slide it along the guides.
- 3. To remove the electrical cabinet door, open the door by turning the 1/4 turn screw as indicated (B), lift the door, turn it and remove the screws (C).
- 4. To remove the electrical cabinet casing, slacken the screws (D) that hold it to the base of the machine.

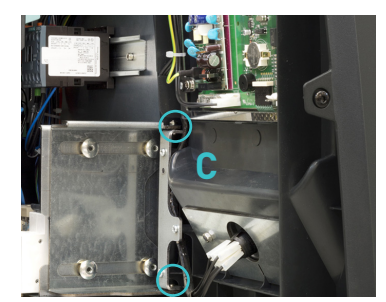

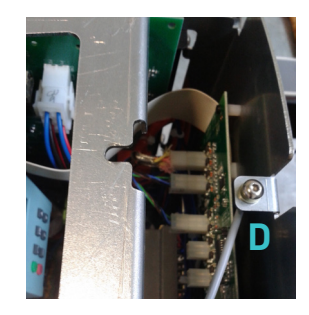

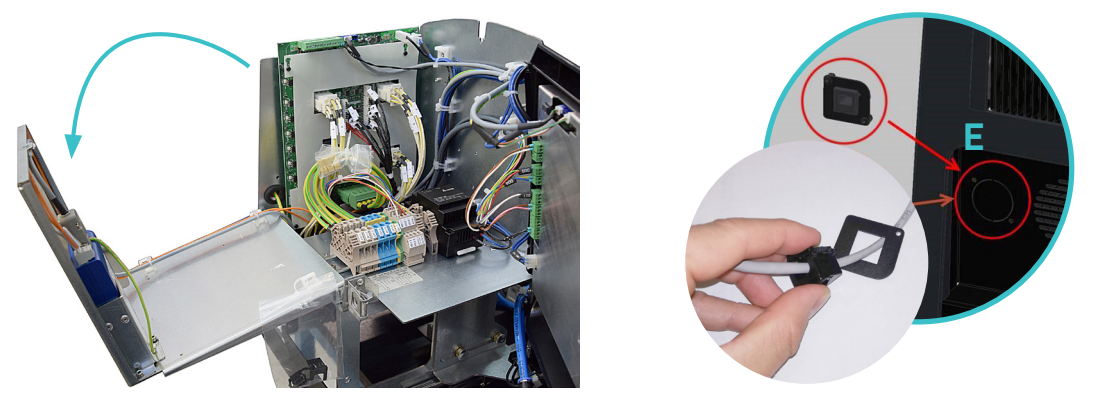

- 5. Remove the pre-drilled piece (E) from the back of the unit in order to mount the correct adapter for the type of connector being installed.
- 6. Pass the cable through the pre-drilled adaptor and into the interior of the electric cabinet to connect it to the correct port on the communications gateway.
- 7. Connect the communications cable that runs from the external unit to the RJ45 port of the communications gateway (F).
- 8. Verify that the cable is connected securely and that its path through the electric cabinet does not run the risk of entrapment, shearing or any accidental wear.
- 9. Place the clamp to secure the cable in the back of the unit, close it and secure it to the adaptation plate.
- 10. To enable the device, see the point 'Enabling ModBus communications'.

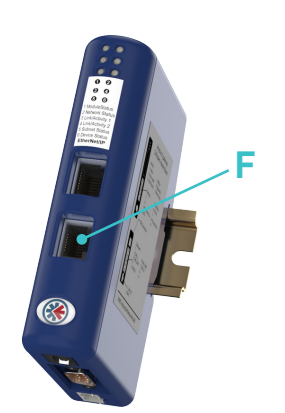

#### <span id="page-12-0"></span>**Enable Modbus communications** سبة Modbus communi

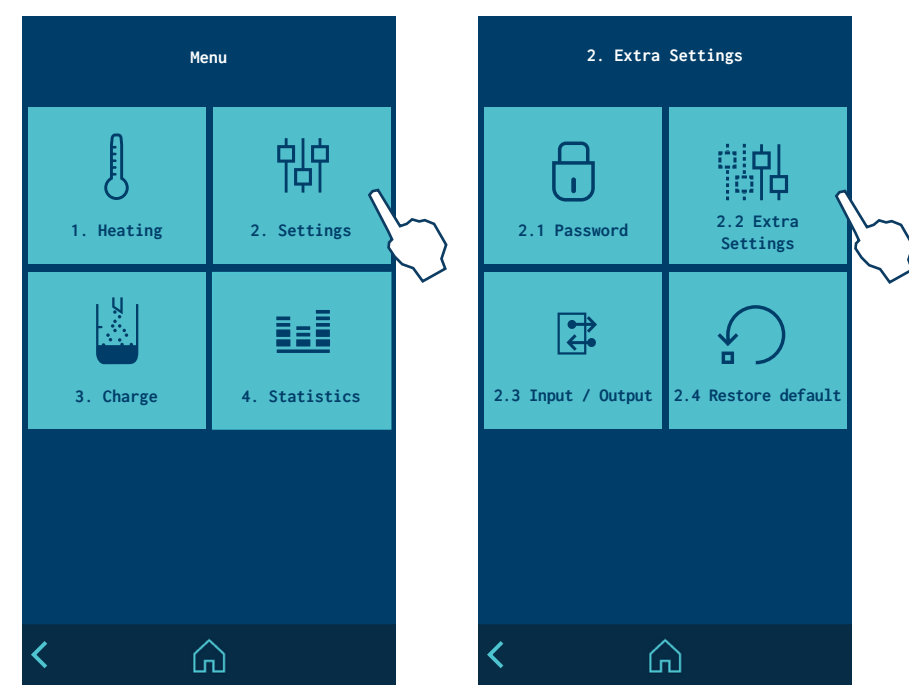

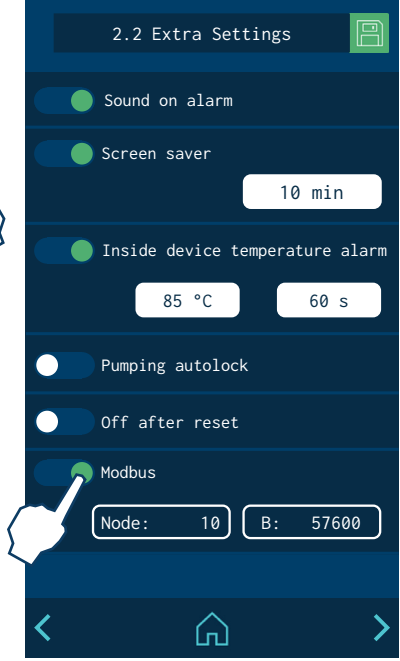

To enable or disable ModBus communications, go to the menu and select '2. Settings / 2.2 Additional settings / Modbus' on the programming screen of the melter.

Once enabled you can set the values of 'Node' and 'Baudrate' as you wish.

#### **Communication protocols**

- Hardware: fieldbus gateway, located in the electric cabinet.
- Classification: slave
- Data transmission speed: Gateway of 10 to 100 MBit/s
- Connection: RJ-45, twisted pair cable 10baseT-UTP, located in the gateway.
- IP address 192.168.0.2

#### **Connections**

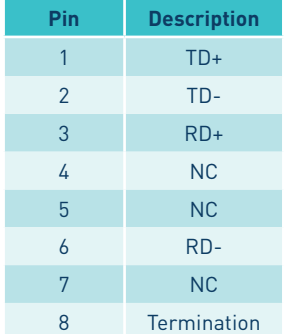

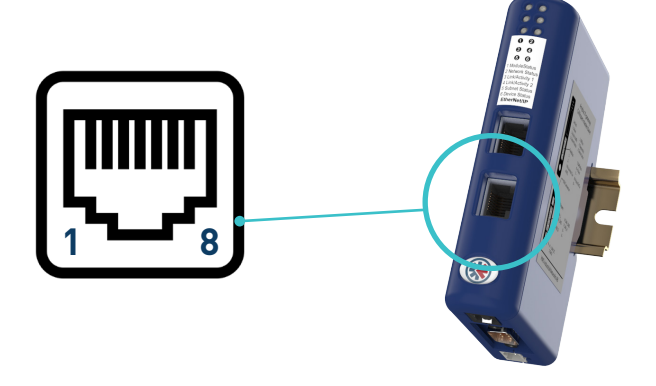

#### <span id="page-13-0"></span>**IP address setting**

By default, devices with Ethernet IP communications are factory configured with:

- Static IP address: 192.168.0.2
- Subnet mask: 255.255.255.0

Para configurar una dirección IP diferente hay que utilizar la herramienta para Windows "HMS IPconfig". Se puede descargar desde la web de Meler o en la página del fabricante www.anybus.com/support.

To configure a different IP address, use the Windows tool "HMS IPconfig". It can be downloaded from the Meler website or on the manufacturer's website www.anybus.com/support.

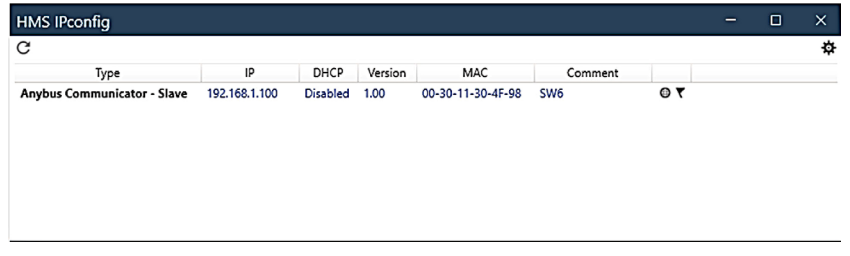

To change the IP configuration of the machine, select it from the list and configure it in the dialog box. Finally press "Apply" to accept the changes and restart the machine.

For more information, see "HMS IPconfig User Manual" from the manufacturer of the internal gateway (Anybus Communicator).

#### **PLC configuration. EDS file**

To configure the machine with Ethernet IP communications in the PLC, it is necessary to include the EDS file supplied by Meler in the project. You can also download the most current version on the gateway manufacturer's website www.anybus.com/support.

# <span id="page-14-0"></span>4. PROFINET

Optionally, units in the Micron+ series may come with an Profinet communications gateway installed inside the unit.

This connection makes it possible to read and write the most important parameters for the unit's functionality.

See point "6. Communication data table" in this manual to see the full list of functions.

For more information about the communications gateway, please consult the manufacturer's website at www.anybus.com or contact our After-Sales Service or your Meler Sales Agent.

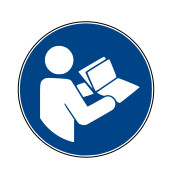

#### **Main components**

- 1. Communications gateway
- 2. Power supply cable
- 3. Gateway-HMI communications cable
- 4. Folding bracket.

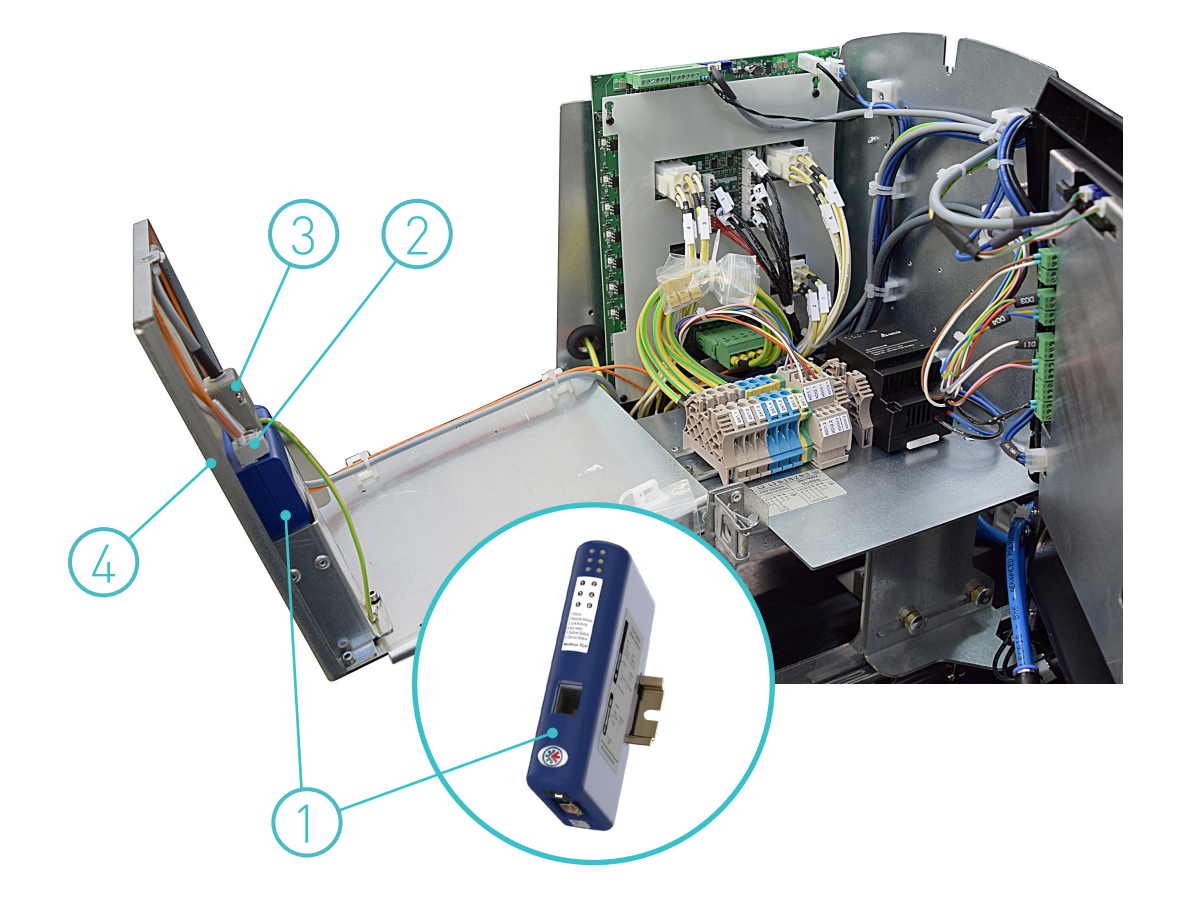

<span id="page-15-0"></span>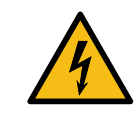

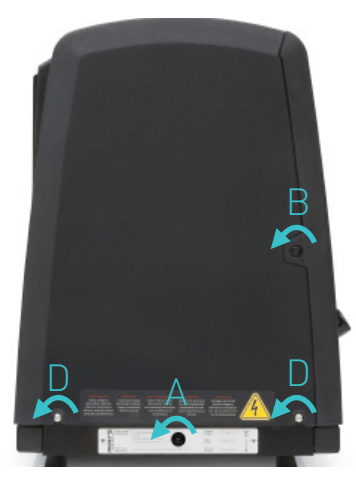

#### **Connecting the communications cable**

**Aviso:** Riesgo de recibir sacudidas eléctricas. La falta de atención puede provocar lesiones o la muerte.

- 1. Turn off the melter.
- 2. To remove the casing from the machine, first you have to separate the electrical cabinet from the tank. To do this, slacken the 1/4 turn screw as indicated (A) and slide it along the guides.
- 3. To remove the electrical cabinet door, open the door by turning the 1/4 turn screw as indicated (B), lift the door, turn it and remove the screws (C).
- 4. To remove the electrical cabinet casing, slacken the screws (D) that hold it to the base of the machine.

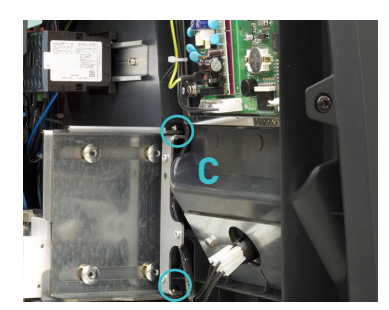

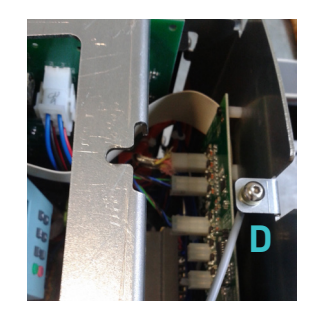

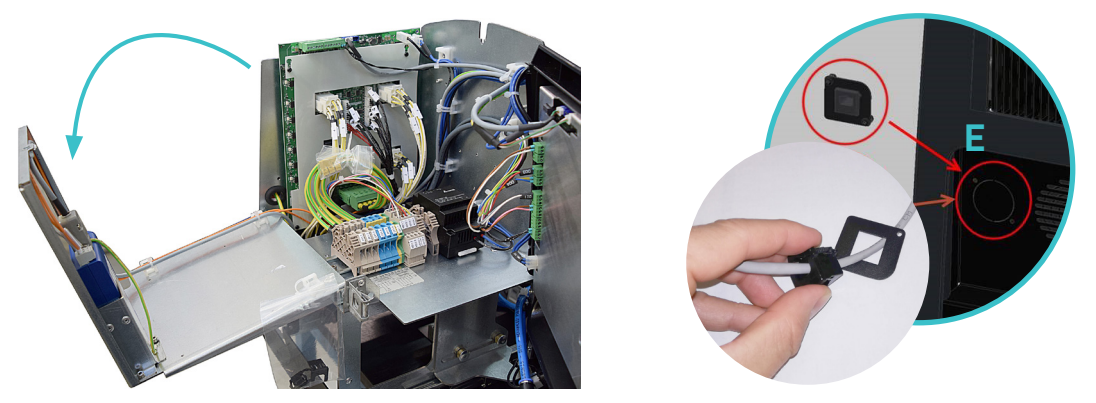

- 5. Remove the pre-drilled piece (E) from the back of the unit in order to mount the correct adapter for the type of connector being installed.
- 6. Pass the cable through the pre-drilled adaptor and into the interior of the electric cabinet to connect it to the correct port on the communications gateway.
- 7. Connect the communications cable that runs from the external unit to the RJ45 port of the communications gateway (F).
- 8. Verify that the cable is connected securely and that its path through the electric cabinet does not run the risk of entrapment, shearing or any accidental wear.
- 9. Place the clamp to secure the cable in the back of the unit, close it and secure it to the adaptation plate.
- 8. To enable the device, see the point "Enabling ModBus communications".

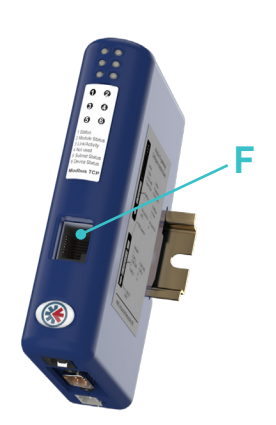

**Modbus** 

Off after reset

Pumping autolock

Screen saver

Sound on alarm

10 min

 $85 °C$  60 s

Inside device temperature alarm

2.2 Extra Settings

Node: 10 B: 57600

⋒

### <span id="page-16-0"></span>**Enable Modbus communications**

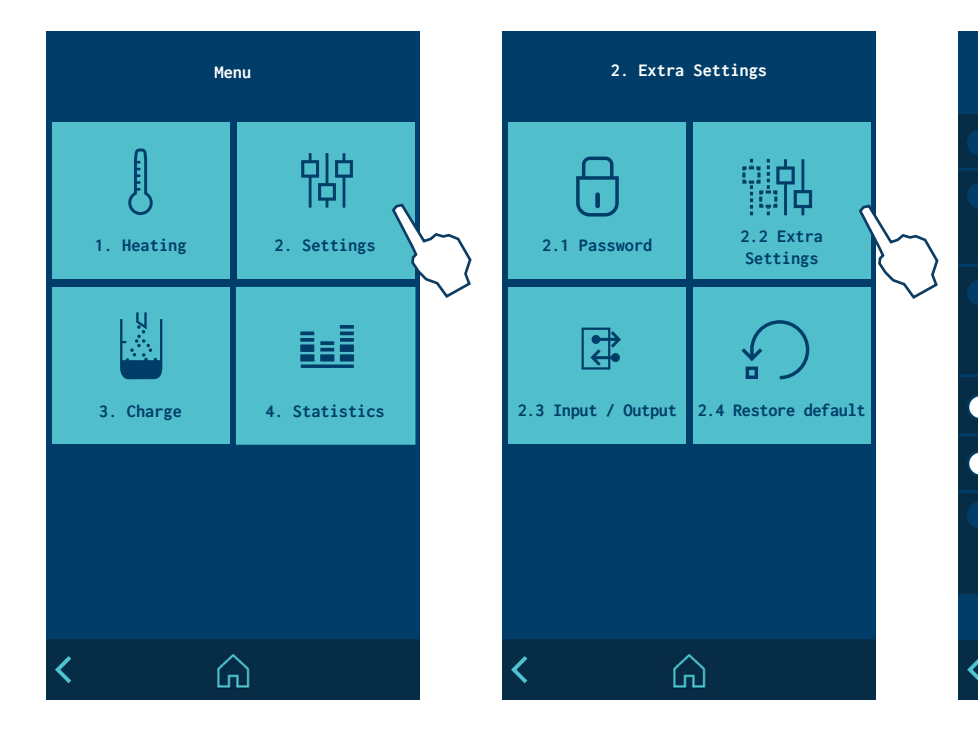

To enable or disable ModBus communications, go to the menu and select "2. Settings / 2.2 Additional settings / Modbus" on the programming screen of the melter.

Once enabled you can set the values of "Node" and "Baudrate" as you wish.

#### **Communication protocols**

- Hardware: fieldbus gateway, located in the electric cabinet.
- Classification: slave
- Data transmission speed: Gateway of 10 to 100 MBit/s
- Connection: RJ-45, twisted pair cable 10baseT-UTP, located in the gateway.
- IP address : none

#### **Connections**

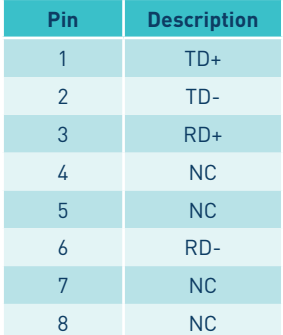

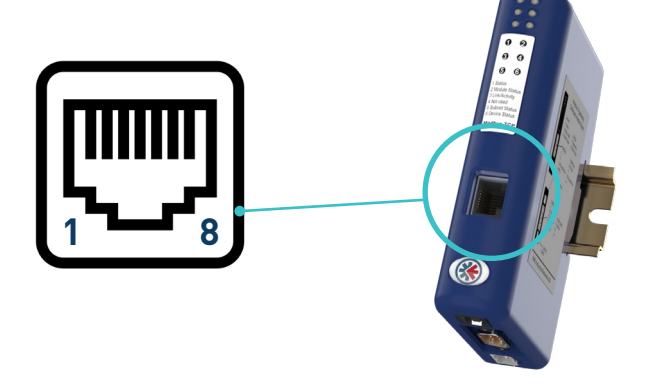

### <span id="page-17-0"></span>**Node Name Configuration**

By default, machines with Profinet communications are factory configured with the node name "MELER\_Profinet" and no assigned IP address.

The user can use the PROFINET configuration tool in their PLC project to reconfigure the desired node name and assign an IP address.

#### **PLC configuration. GSDML file**

For the configuration of the machine with Profinet communications in the PLC, it is necessary to include the GSDML file supplied by Meler in the project. You can also download the most current version on the gateway manufacturer's website www.anybus.com/support.

# <span id="page-18-0"></span>5. PROFIBUS

Optionally, units in the Micron+ series may come with an Profibus communications gateway installed inside the unit.

This connection makes it possible to read and write the most important parameters for the unit's functionality.

See point "6. Communication data table" in this manual to see the full list of functions.

For more information about the communications gateway, please consult the manufacturer's website at www.anybus.com or contact our After-Sales Service or your Meler Sales Agent.

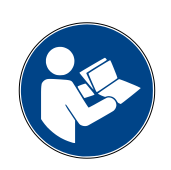

#### **Main components**

- 1. Communications gateway
- 2. Power supply cable
- 3. Gateway-HMI communications cable
- 4. Folding bracket.

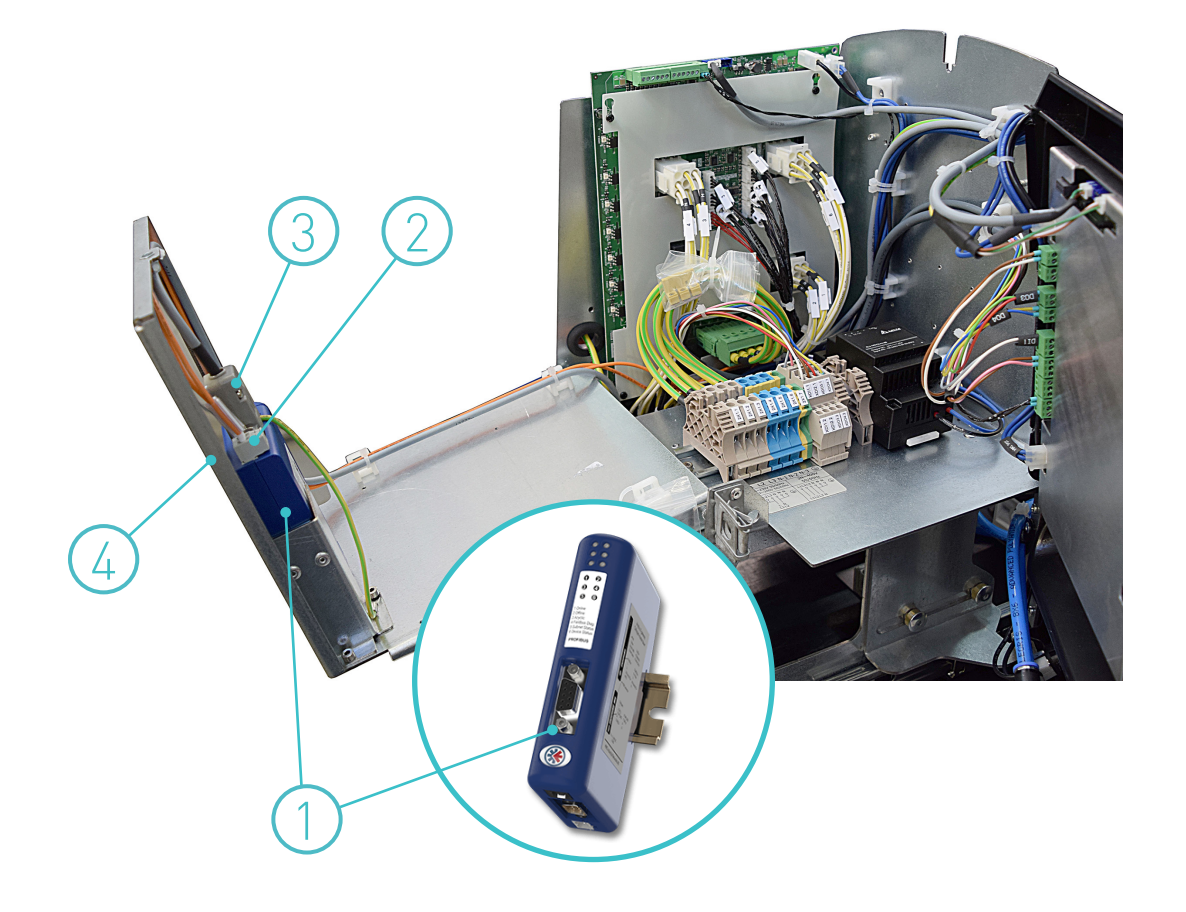

<span id="page-19-0"></span>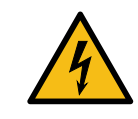

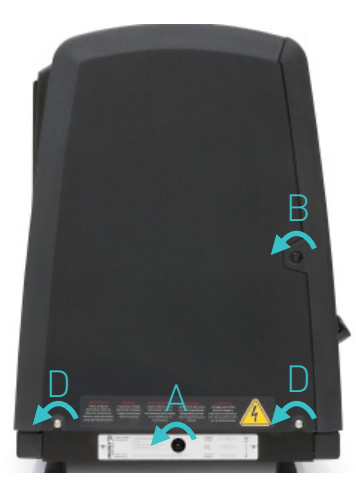

#### **Connecting the communications cable**

**Aviso:** Riesgo de recibir sacudidas eléctricas. La falta de atención puede provocar lesiones o la muerte.

- 1. Turn off the melter.
- 2. To remove the casing from the machine, first you have to separate the electrical cabinet from the tank. To do this, slacken the 1/4 turn screw as indicated (A) and slide it along the guides.
- 3. To remove the electrical cabinet door, open the door by turning the 1/4 turn screw as indicated (B), lift the door, turn it and remove the screws (C).
- 4. To remove the electrical cabinet casing, slacken the screws (D) that hold it to the base of the machine.

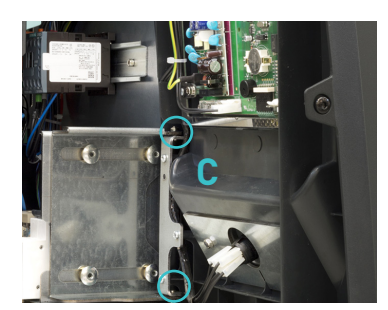

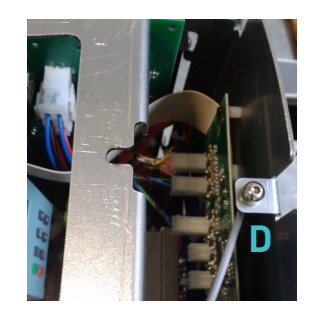

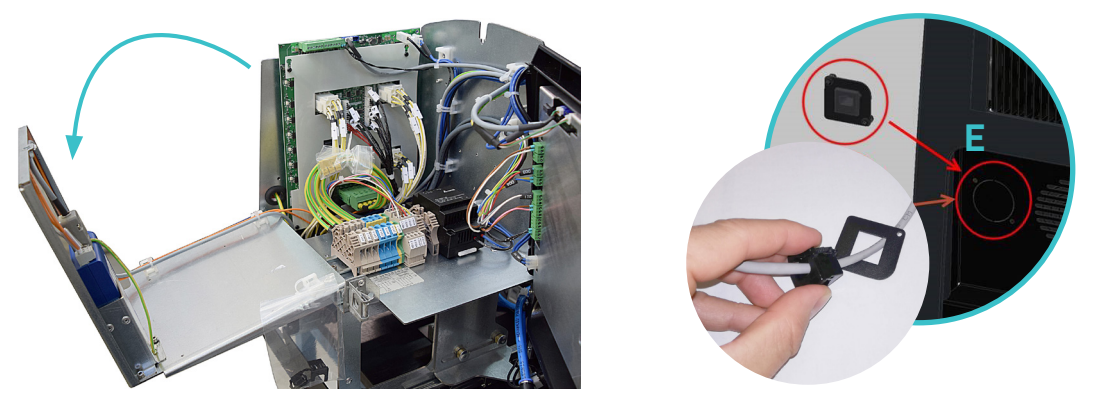

- 5. Remove the pre-drilled piece (E) from the back of the unit in order to mount the correct adapter for the type of connector being installed.
- 6. Pass the cable through the pre-drilled adaptor and into the interior of the electric cabinet to connect it to the correct port on the communications gateway.
- 7. Connect the communications cable that runs from the external unit to the RJ45 port of the communications gateway (F).
- 8. Verify that the cable is connected securely and that its path through the electric cabinet does not run the risk of entrapment, shearing or any accidental wear.
- 9. Place the clamp to secure the cable in the back of the unit, close it and secure it to the adaptation plate.
- 8. To enable the device, see the point "Enabling ModBus communications".

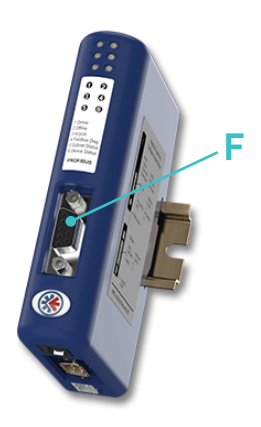

### <span id="page-20-0"></span>**Enable Modbus communications**

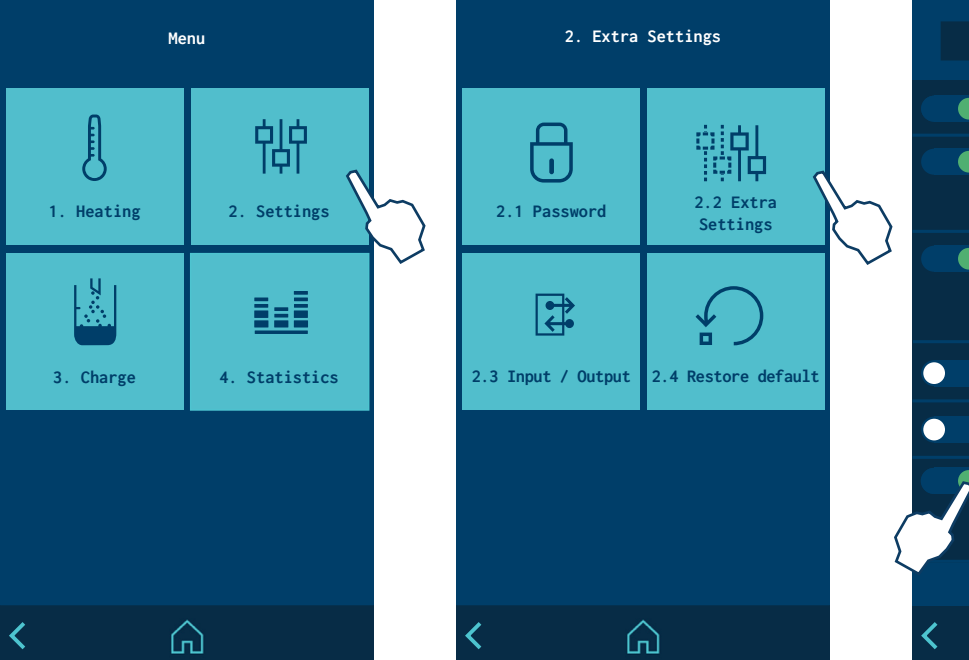

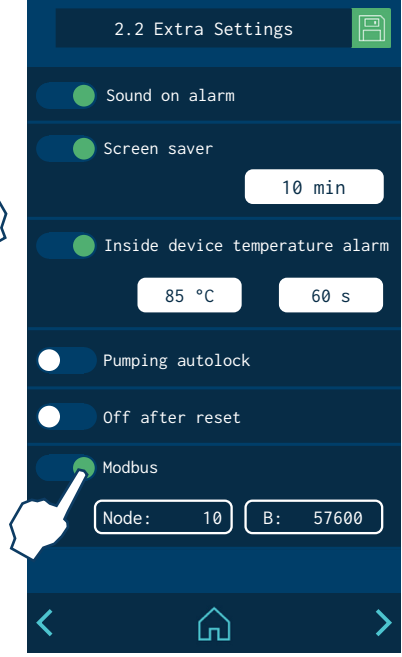

To enable or disable ModBus communications, go to the menu and select "2. Settings / 2.2 Additional settings / Modbus" on the programming screen of the melter.

Once enabled you can set the values of "Node" and "Baudrate" as you wish.

#### **Communication protocols**

- Hardware: fieldbus gateway, located in the electric cabinet.
- Classification: slave
- Data transmission speed: 57,5 Kbits/s
- Connection: DB9, located in the gateway.

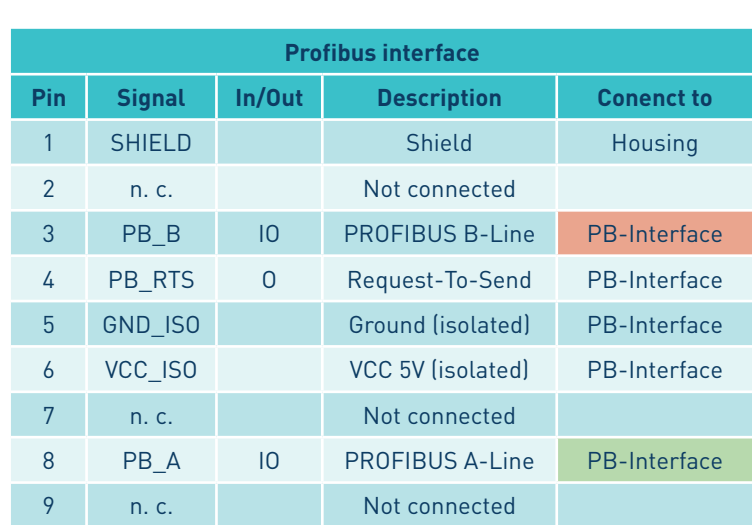

In case of being the last node of the bus, it is necessary to install a bus termination resistor (120Ohms) between B-line and A-line. It is recommended to use a standard PROFIBUS connector (RS485) from Siemens.

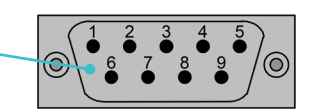

<span id="page-21-0"></span>**Connections**

#### **Node address configuration**

By default, machines with Profibus communications are factory configured with node address "42".

To select another node address use the internal selectors A and B. To access these selectors remove the front cover of the Profibus gateway.

Node address =  $[$  switch B  $*$  10  $] + [$  switch A $*$  1  $]$ ,

Example, node address selection 42:

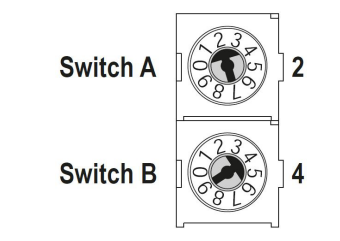

#### **PLC configuration. GSD file**

To configure the machine with Profibus communications in the PLC, it is necessary to include the GDS file supplied by Meler in the project. You can also download the most current version on the gateway manufacturer's website www.anybus.com/support.

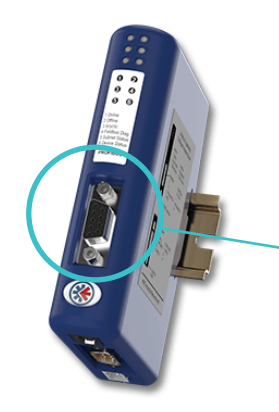

# <span id="page-22-0"></span>6. COMMUNICATION DATA TABLE

The data tables are as follows::

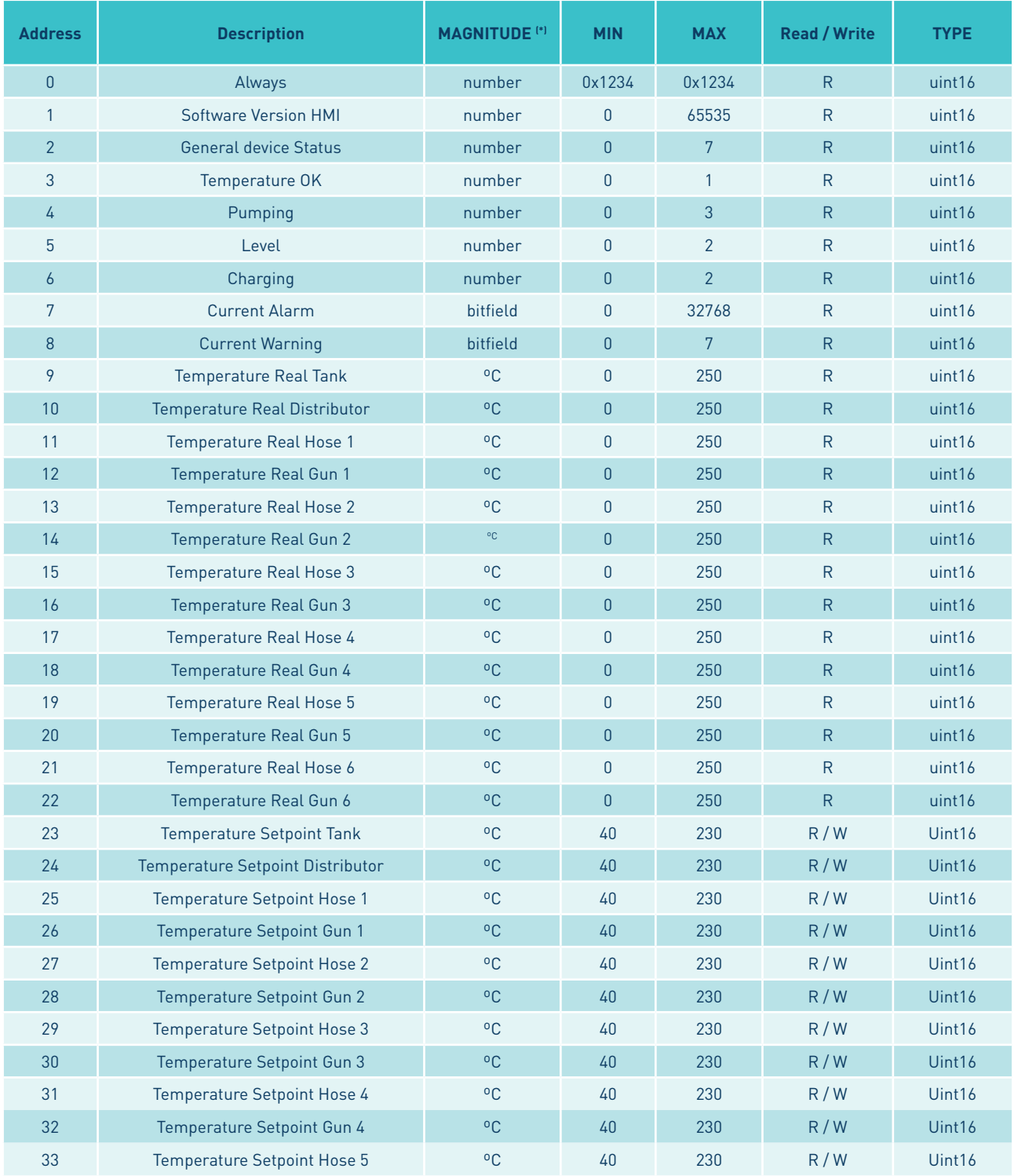

(\*) Depending on the device used by the client, bitfield variables can be output SWAPP (interleaved bytes).

#### **FOCKE MELER GLUING SOLUTIONS** COMMUNICATION DATA TABLE

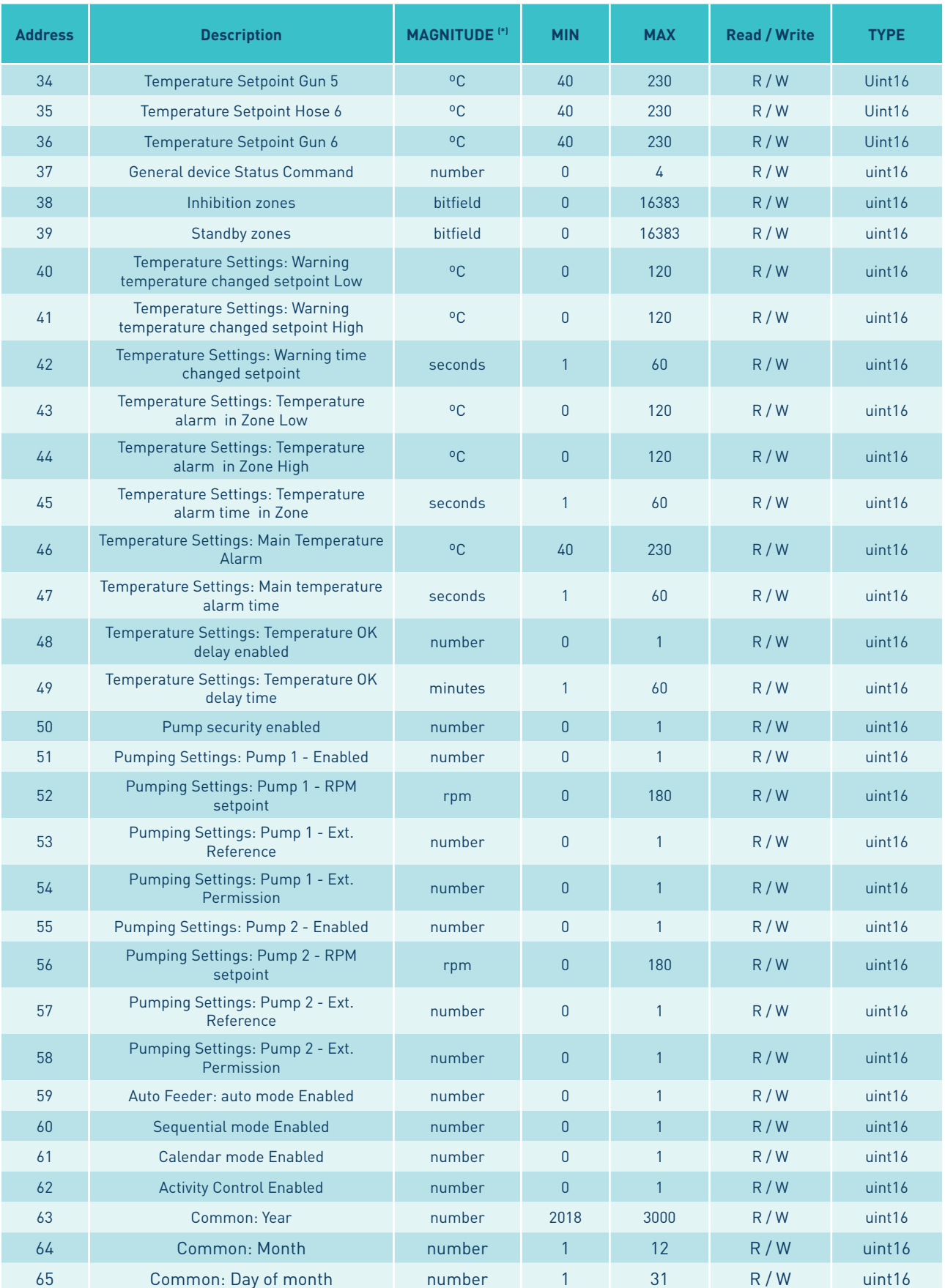

#### COMMUNICATION DATA TABLE **MA-5177-ENG** ANNEX COMMUNICATIONS MICRON+ SERIES

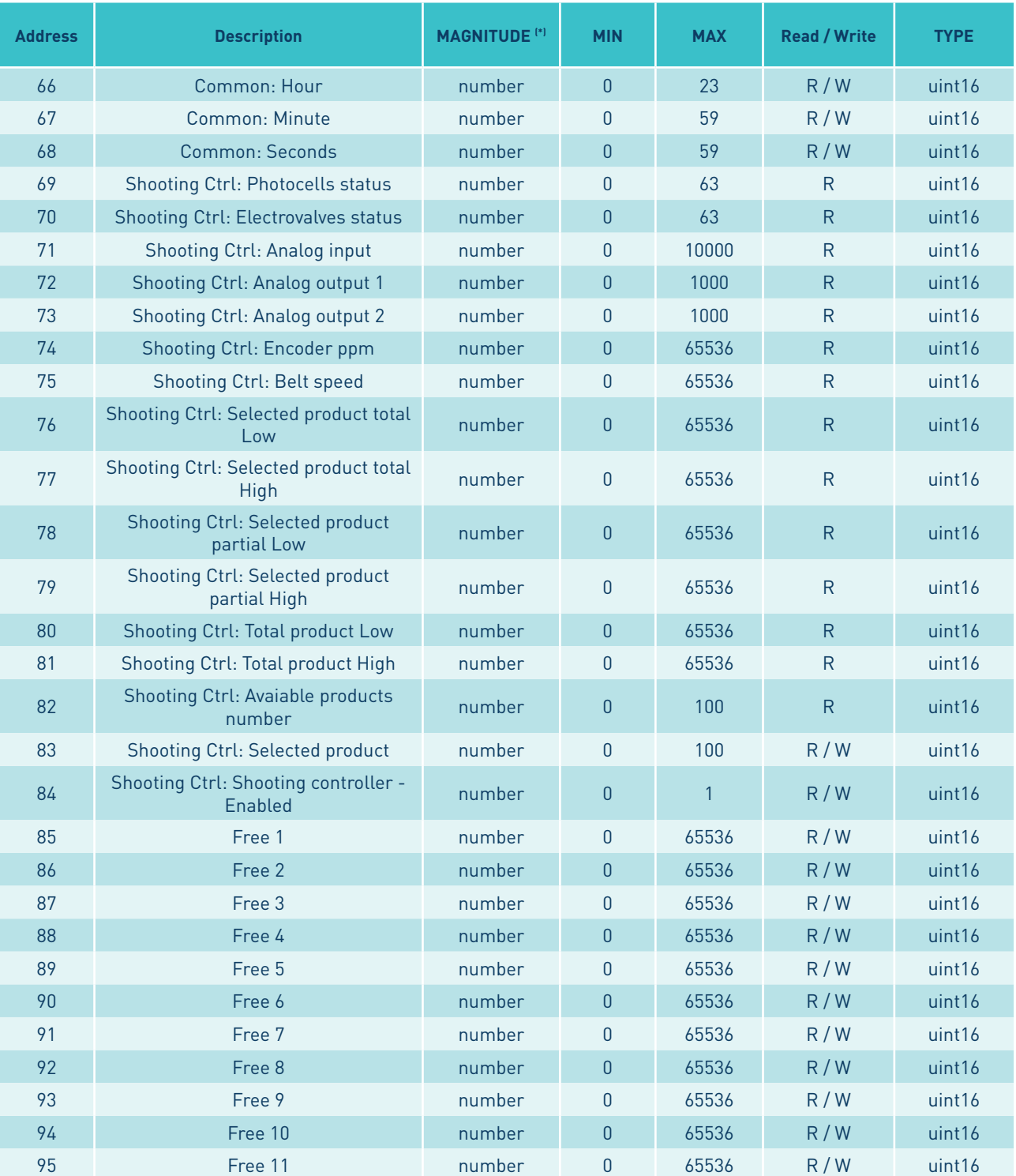

#### Values:

- 2 ---------0: OFF // 1: HEATING // 2: TEMP OK DELAY // 3: STANDBY // 4: INHIBITED // 5: ERROR // 6: READY // 7: UNKNOWN
- 3 ---------0: No\_Ok // 1: Ok
- 4 ---------0: No active pumps // 1: Pump 1 active // 2: Pump 2 active // 3: Both pumps active
- 5 ---------0: No\_ Level // 1: Level // 2: No\_Level\_Sensor\_Configured
- 6 ---------0: No\_charging // 1: charging // 2: No\_Feeder\_Configured
- 7 ---------[15 bits]: b14: insideTemp // b13: thermostat // b12: Level // Tempb11: Pumping // b10: Feeder // b9: DataLogger // b8: ProfiBus // b7: NV memory // b6: ModBus // b5: CAN // b4: Free time over // b3: Broken Sensor // b2: Under temp // b1: Over temp// b0: Total temp

8 ---------[2 bits]: b0: Temperature // b1: Feeder // b2: Level

- 37 --------0: N/A // 1:OFF // 2: ON // 3: STANDBY // 4: INHIBITED
- 38 --------[14 bits]: b13: Zone 14 // b12: Zone 13 // b11: Zone 12 // b10: Zone 11 // b9: Zone 10 // b8: Zone 9 // b7: Zone 8 // b6: Zone 7 // b5: Zone 6 // b4: Zone 5 // b3: Zone 4 // b2: Zone 3 // b1: Zone 2 // b0: Zone 1 //
- 39 --------[14 bits]: b13: Zone 14 // b12: Zone 13 // b11: Zone 12 // b10: Zone 11 // b9: Zone 10 // b8: Zone 9 // b7: Zone 8 // b6: Zone 7 // b5: Zone 6 // b4: Zone 5 // b3: Zone 4 // b2: Zone 3 // b1: Zone 2 // b0: Zone 1 //
- 48 --------0: Disabled // 1: Enabled
- 50 --------0: Without\_security // 1: With\_security
- 51 --------0: Disabled // 1: Enabled
- 53 --------0: Disabled // 1: Enabled
- 54 --------0: Disabled // 1: Enabled
- 55 --------0: Disabled // 1: Enabled
- 57 --------0: Disabled // 1: Enabled
- 58 --------0: Disabled // 1: Enabled
- 59 --------0: Disabled // 1: Enabled
- 60 --------0: Disabled // 1: Enabled
- 61 --------0: Disabled // 1: Enabled
- 62 --------0: Disabled // 1: Enabled
- 69 --------[6bits]: b6: PC6 // b5: PC5 // b4: PC4 // b3: PC3 // b2: PC2 // b1: PC1
- 70 --------[6bits]: b6: EV6 // b5: EV5 // b4: EV4 // b3: EV3 // b2: EV2 // b1: EV1
- 71 --------Volts x 1000
- 72 --------Volts x 100
- 73 --------Volts x 100
- 74 --------Pulses per meter
- 75 --------m/min x 10
- 83 --------0: Not selected // 1: First selectable product // N: Available products number
- 84 --------0: Disabled // 1: Enabled

### <span id="page-26-0"></span>7. SPARE PARTS LIST

The list of the most common spare parts appears in this section, providing a quick and reliable guide to choosing them.

The spare parts are grouped together naturally, in the same way as they are located in the melters.

As a visual aid, drawings of the parts are included and are numbered to help identify them in the list. For further information about the content of the spare parts, click on the number of the spare part.

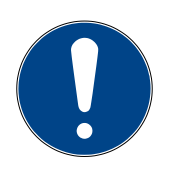

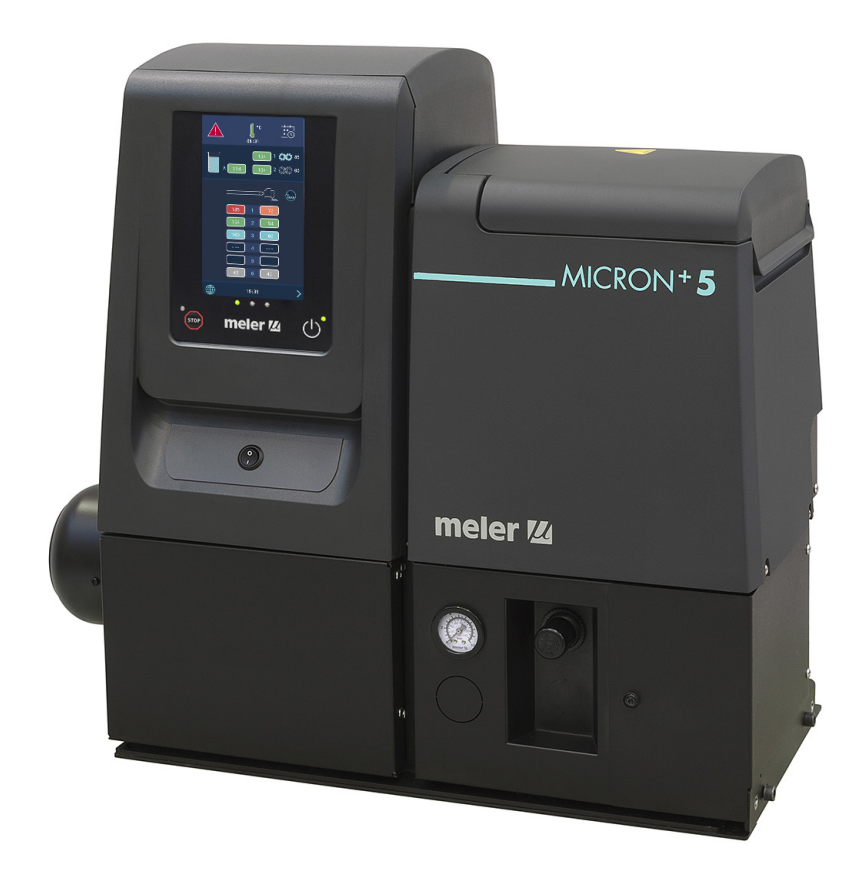

This page is intentionally left blank.

### <span id="page-28-0"></span>**A. COMMUNICATIONS GATEWAY**

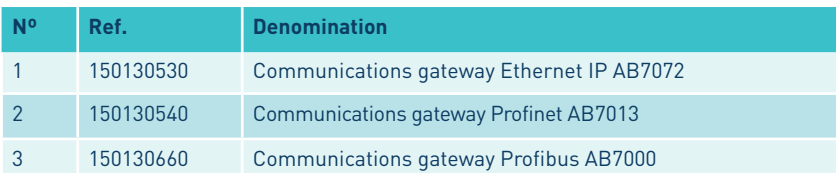

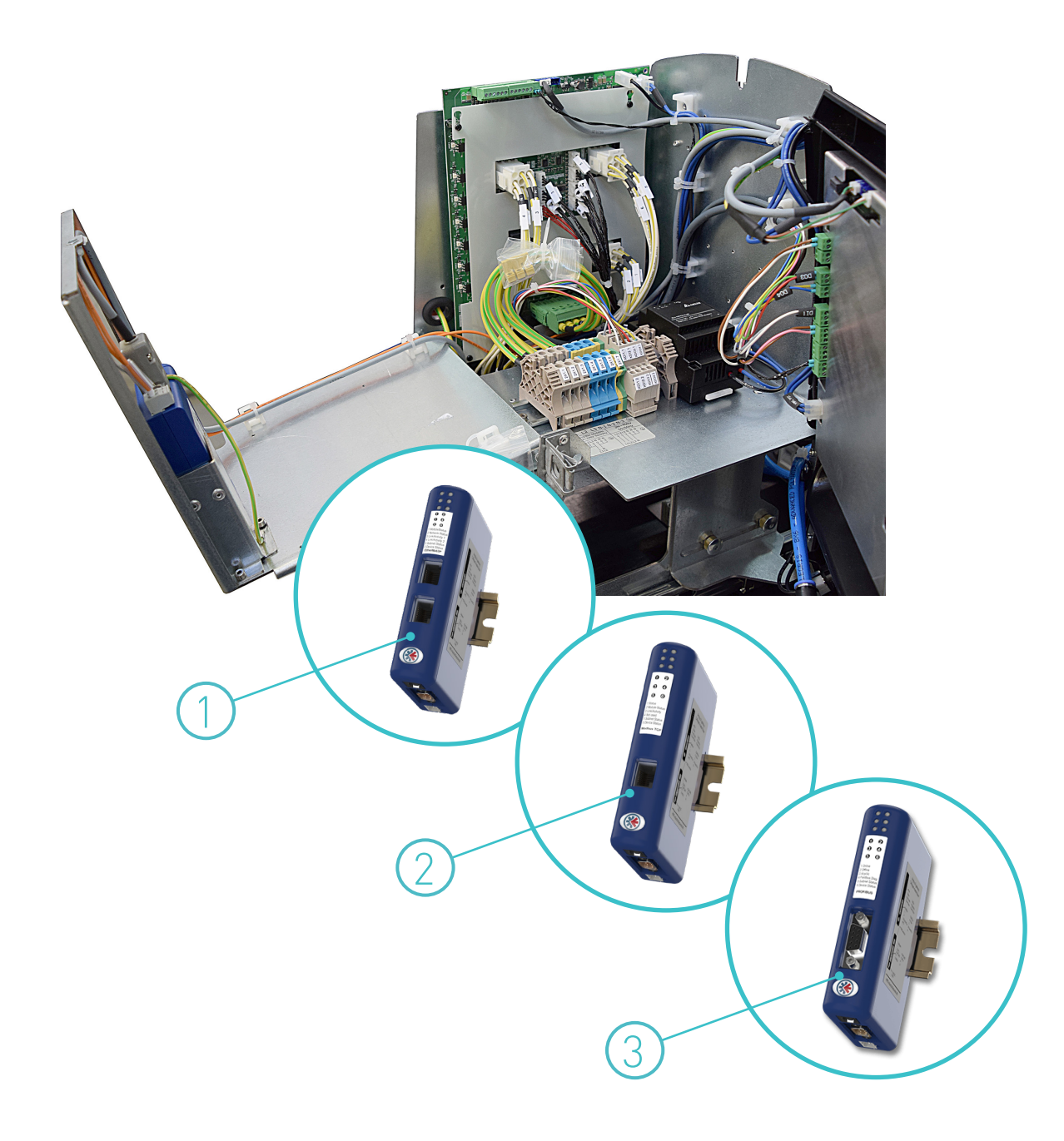

This page is intentionally left blank.